## How to download attachments

If an electronic file is attached to the email sent by us, a PDF that guides you to download the electronic file will be also sent to you. Please download the electronic file by the following procedure.

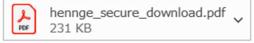

# Step 1

Click the URL on the PDF file to access the page to download the file.

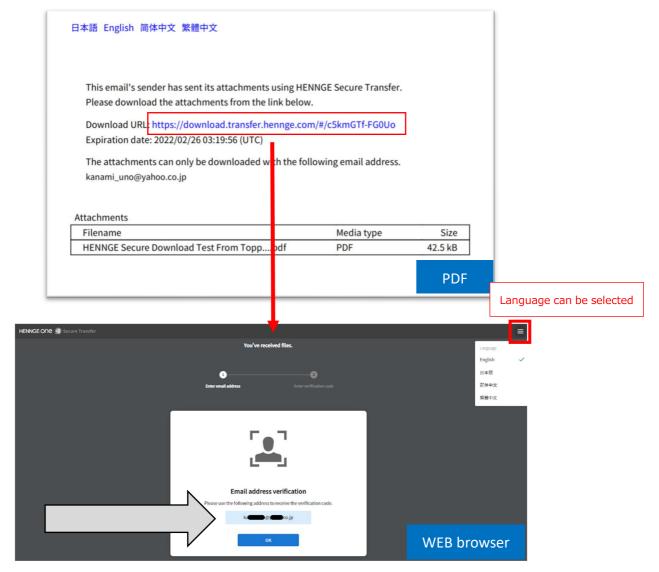

When the message about the site using cookies and other technologies to collect and/or store information on your computer is displayed, please select on "I Agree" button after confirming the contents regarding the handling of personal information.

\*You can change the language by clicking on the three lines in the upper right corner.

### Step 2

Confirm your email address and click on OK.

\* Verification is possible only with the email address displayed on this page.

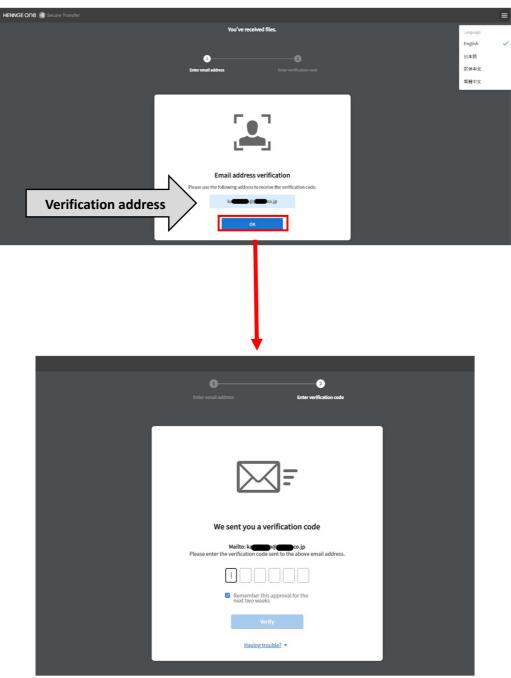

Copyright (C) TOPPAN TRAVEL SERVICE CORP. All Rights Reserved.

### Step 3

An email to notify you the verification code will be sent to the email address.

| Email Verification Code                                                                                                    |
|----------------------------------------------------------------------------------------------------|
| Dear k                                                                                                    |
| Please use the verification code below to confirm your identity.<br>This code was requested by Windows / Chrome at 2022/01/26 12:30 (Asia/Tokyo).                                       |
| Verification Code: 123456                                                                                                    |
| <about code="" the="" verification=""></about>                                                                                                    |
| <ul> <li>It expires in 10 minutes.</li> <li>It becomes invalid once it is used.</li> </ul>                                                                                              |
| - You can request another code when it becomes invalid.                                                                                                    |
|                                                                                                    |
| Disclaimer:                                                                                                    |
| You received this notification because you have requested the verification code for file downloading. If you believe you received this notification in error, please ignore this email. |
| This is an auto-generated email. Do not reply to this email.                                                                                                    |

#### Step 4

Return to the verification screen (WEB browser) and enter the verification code shown on the email. Click on Verify.

\* If you do not want to keep the verification, leave the box next to the message "Remember this certification for 2 weeks" blank.

| 3<br>Enter email addres | 55                                                           | En  | 2<br>ter verification code |  |
|-------------------------|--------------------------------------------------------------|-----|----------------------------|--|
|                         |                                                              | ▋₣  |                            |  |
| We se                   | ent you a ve                                                 |     | code<br>il address.        |  |
| ٩                       | Remember this<br>next two weeks<br>Veri<br><u>Having tro</u> | ify | he                         |  |

#### Step 5

Select the down arrow on the left side or Download on the right side on the file download page.

\* The file can be downloaded only for a certain period from the date that the file is sent.

| HENNGE ONE 🔇 Secure Transfer                                                                    |                                                     | ≡.                                                |  |  |  |
|-------------------------------------------------------------------------------------------------|-----------------------------------------------------|---------------------------------------------------|--|--|--|
| You have received a file.                                                                       | E HENNGE Secure Download Test From ToppanTravel.pdf |                                                   |  |  |  |
|                                                                                                 |                                                     |                                                   |  |  |  |
| Uploader Detts.co.jp<br>Expires 2022-02-26<br>HENNGE Secure Download Test From ToppanTravel.pdf | File name                                           | HENNGE Secure Download Test From ToppanTravel.pdf |  |  |  |
|                                                                                                 | File format                                         | application/octet-stream                          |  |  |  |
|                                                                                                 | File size                                           | 41.5 kB                                           |  |  |  |
|                                                                                                 | MD5 Checksum                                        | 30305c826b42eefb2d8cbef62f3a30a6                  |  |  |  |
|                                                                                                 |                                                     | Complete                                          |  |  |  |